## **Solomon Islands Customs & Excise Division, Ministry of Finance and Treasury**

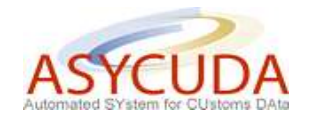

## **How to process an Excise SAD**

The following 'Functional Note' provides registered users of the ASYCUDA World (AW) system with the information necessary to enable them to process a SAD for:

- The importation of raw materials for the manufacture of 'Excise goods' using the regime code IM7-7400;
- The removal of manufactured 'Excise goods' for home consumption using the regime code IM4-4074 or for exportation using the regime code EX1 - 1074.

## **HOW TO PROCESS A SAD FOR THE IMPORTATION OF RAW MATERIALS REQUIRED FOR THE MANUFACTURE OF 'EXCISABLE' PRODUCTS**

This is done as follows:

- 1. Once logged into the system, go to ASYCUDA  $\rightarrow$  Goods Clearance  $\rightarrow$  Declaration  $\rightarrow$ Detailed Declaration  $\rightarrow$  Detailed Declaration
- 2. Right click and choose **New**

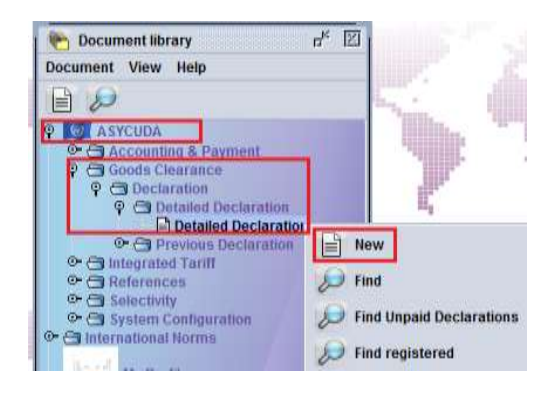

- 3. Once a new SAD is opened, complete the SAD (refer to the "How to complete an Import SAD" or the "How to complete an Export SAD" functional notes)
- 4. The specific fields associated with the processing of a SAD for the importation of raw products required for the manufacture of the "excisable" products are:
	- o **Box 1 – IM 7**
	- o **Box 8** (Consignee) Insert the **TIN** which is related to a **company authorised to manufacture "excisable" products**. If the company is not authorised to manufacture excise goods an error message will be displayed and the SAD will not be processed until amended

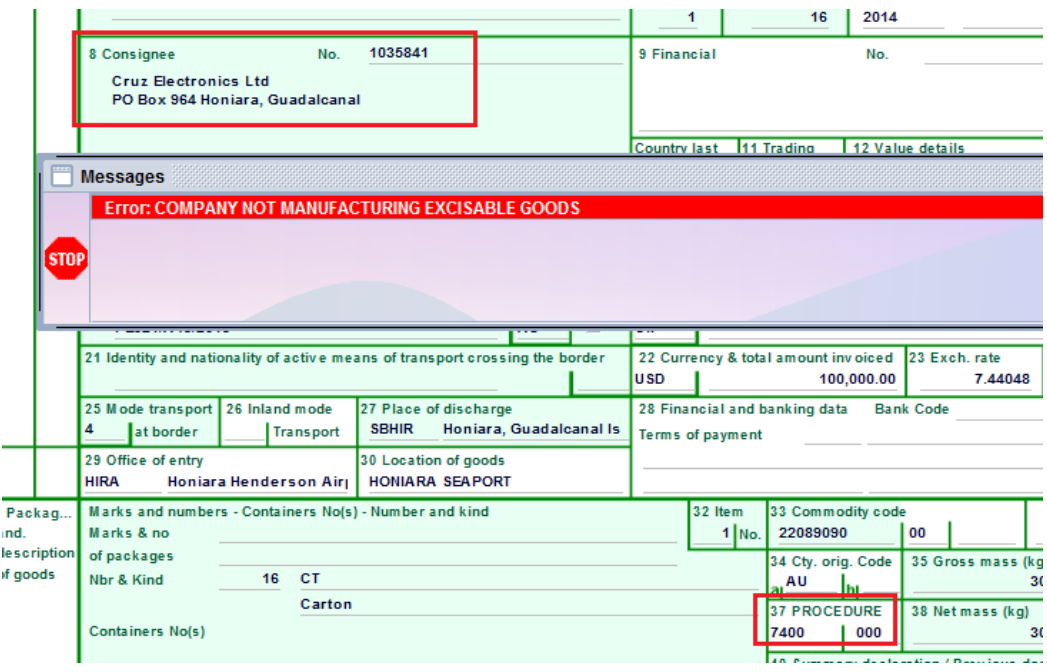

o **Box 33** (Commodity Code) – Insert the **Commodity Code** associated with the raw material authorised to be imported by the related TIN. If the product is not permitted an error message will be displayed and the SAD will not be processed until the error is resolved

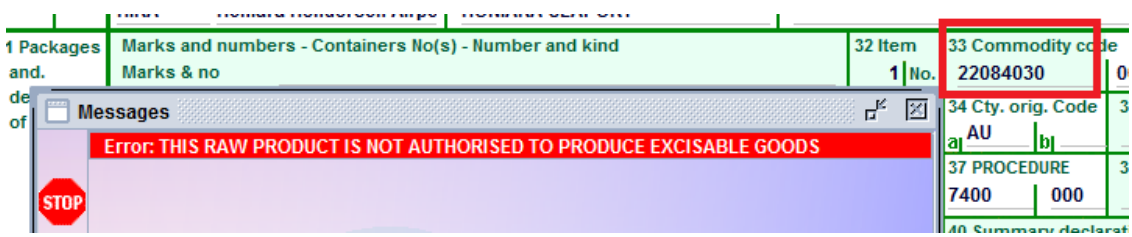

o **Box 29** (Office of Entry) - Insert either **HIRS or HIRA.** If the office of entry is not permitted an error message will be displayed and the SAD will not be processed until the error is resolved

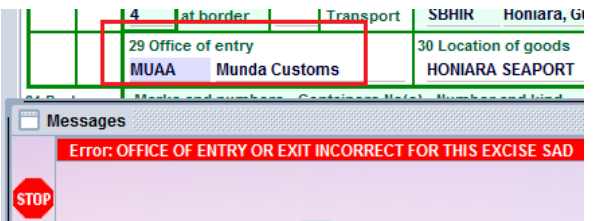

- o **Box 37** (1st Part) insert the Customs Procedure Code (CPC) **7400**
- o **Box 49** (2nd Part) Insert the factory delay which represents **the number of days** goods are allowed to stay in the factory (time for processing of raw materials.)

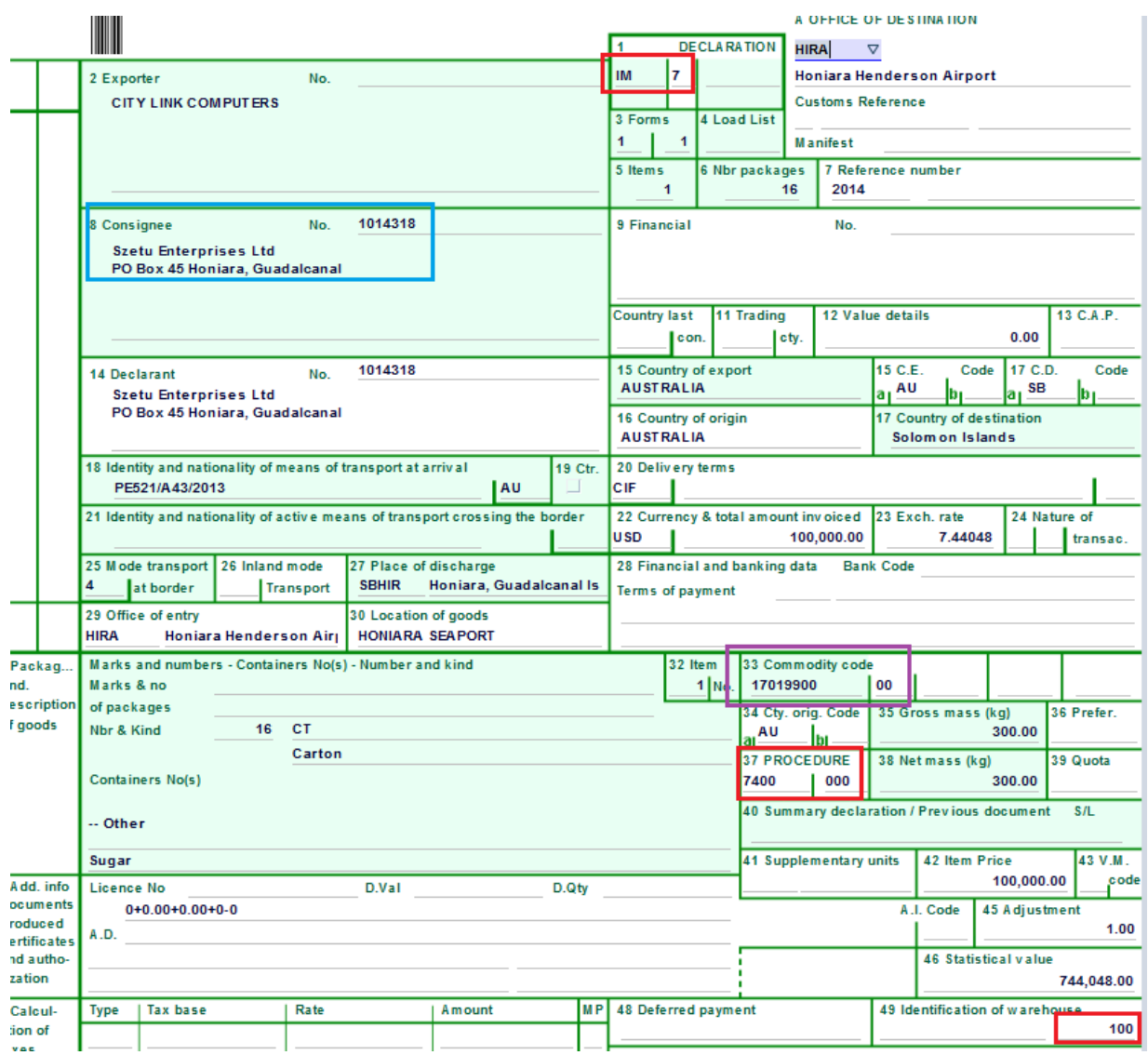

5. Once completed, the SAD should be verified and validated (refer to the "How to process and register (validate) a SAD" functional note)

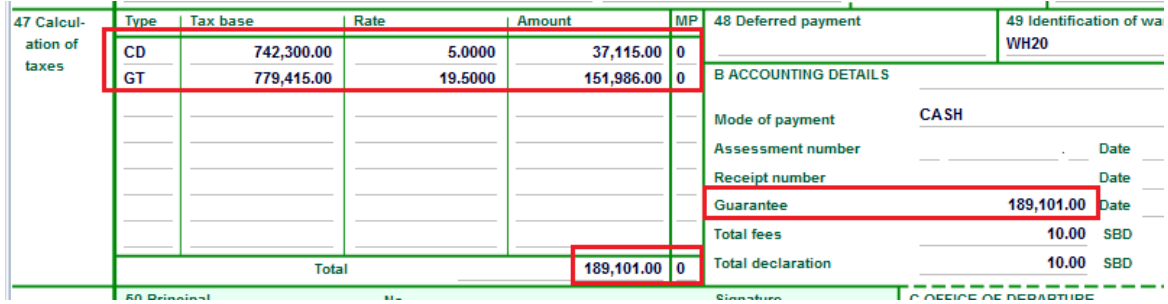

The Duty and Taxes will be calculated for the guarantee purposes only.

## **HOW TO RELEASE MANUFACTURED "EXISABLE" GOODS FOR HOME CONSUMPTION OR EXPORT**

This is done as follows:

- 1. Once logged-in, to the system go to ASYCUDA  $\rightarrow$  Goods Clearance  $\rightarrow$  Declaration  $\rightarrow$ Detailed Declaration **→** Detailed Declaration
- 2. Right click and choose **New**

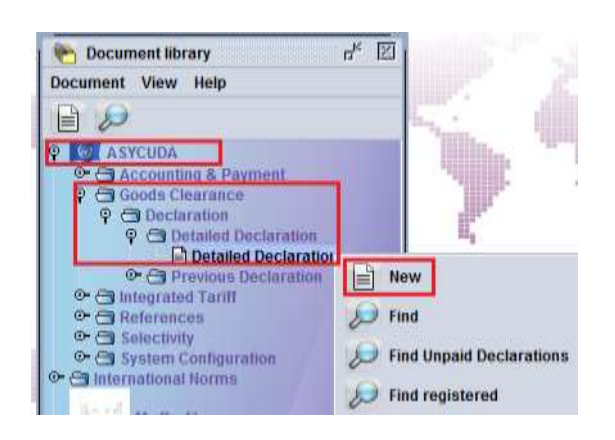

- 3. Once a new SAD is opened, complete the SAD (refer to the "How to complete an Import SAD" or the "How to complete an Export SAD" functional notes)
- 4. The specific fields related to a release of "exisable" goods are:
	- o **Box 1 IM 4** (for home consumption) or **EX 1** (for export)
	- o **Box 8** (Consignee) Insert the **TIN** which is associated with a company authorised to manufacture "excisable" products. If the company is not authorised to manufacture of "excisable" products an error message will be displayed and the SAD will not be processed until the error is resolved

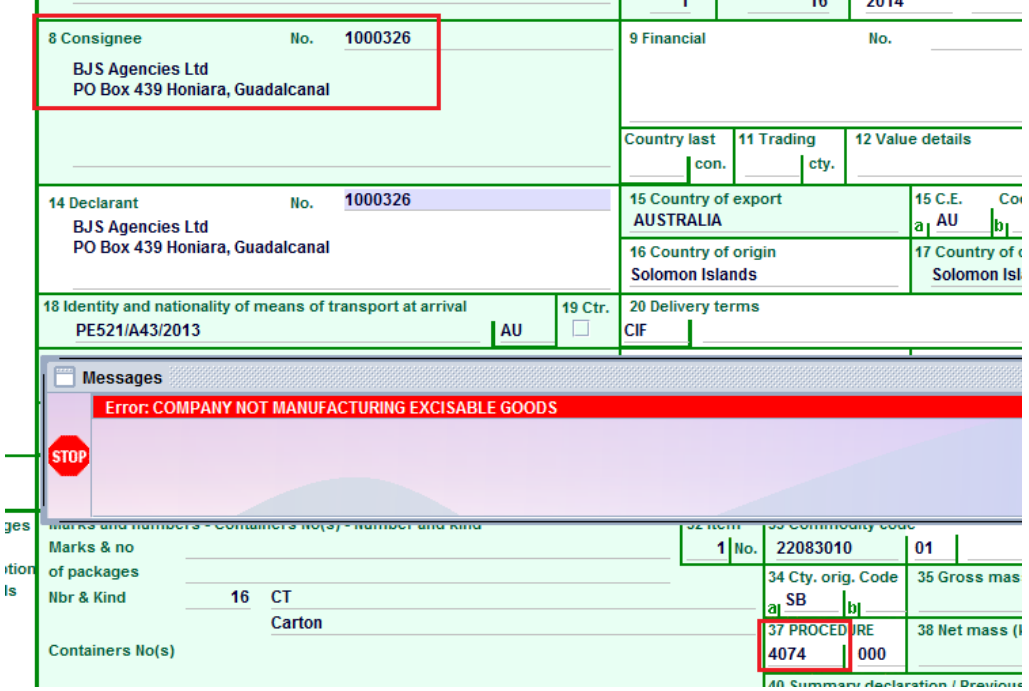

o **Box 33** (Commodity Code) – Insert the **Commodity Code** associated with the "exisable" products which are authorised to be released for home use or exported by the related TIN. If the product is not permitted an error message will be displayed and the SAD will not be processed until the error is resolved

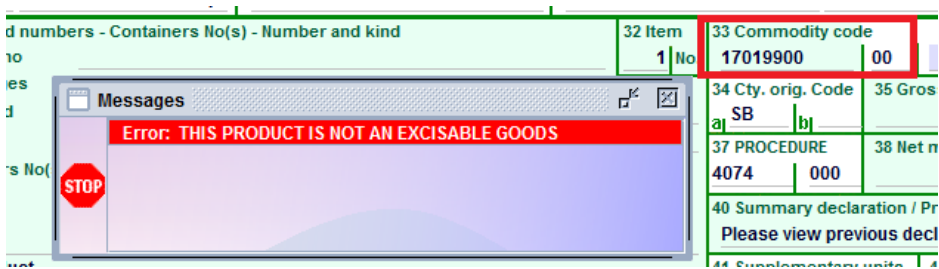

o **Box 34** (Country of origin) – Type **SB** (otherwise an error message will be displayed and the SAD will not be processed until resolved)

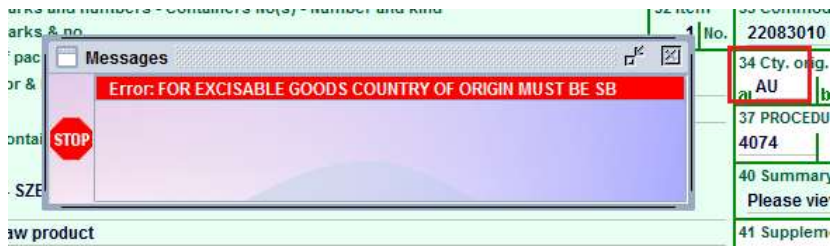

o **Box 37** (1 st Part) insert the Customs Procedure Code (CPC) – **4074** (for home consumption) or **1074** (for export)

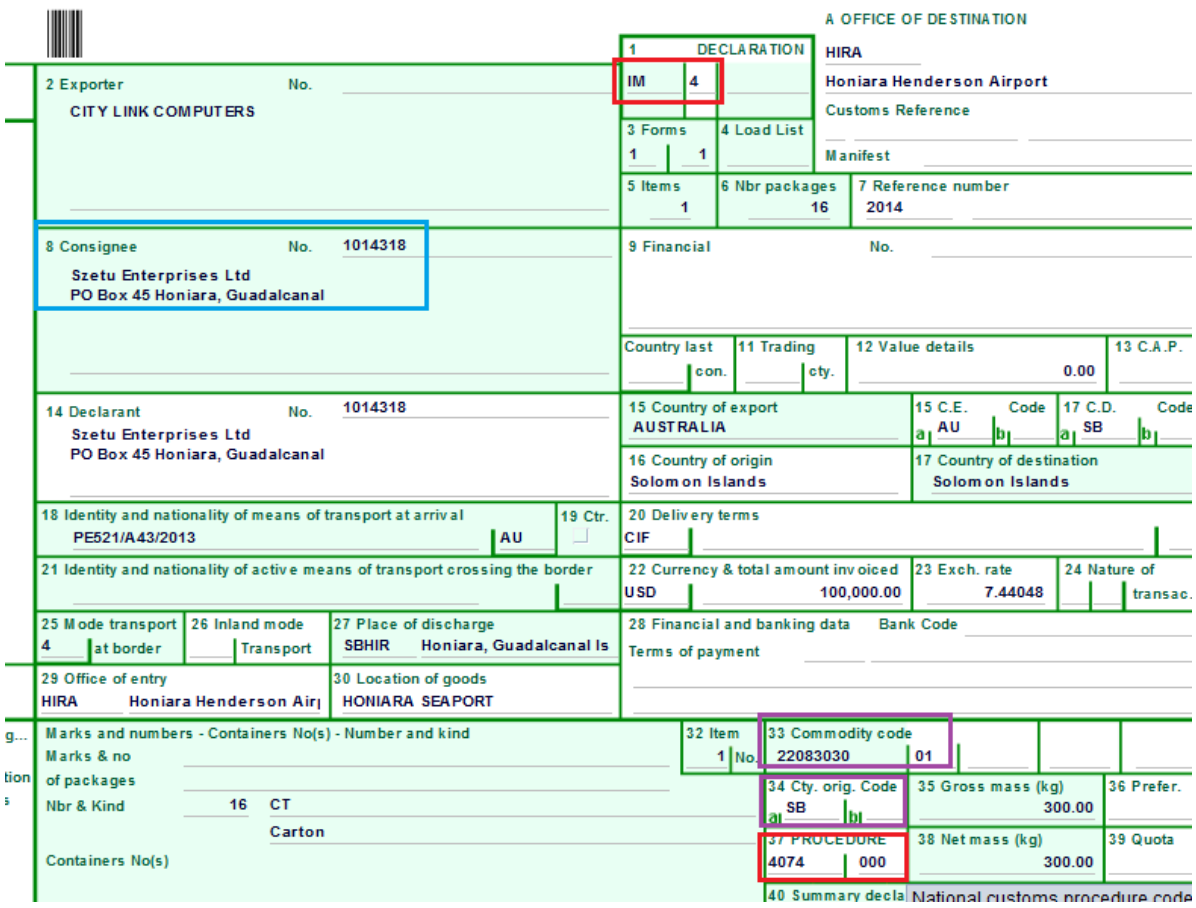

**Once Box 37** (CPC) is filled, a new tab (Previous doc) will be displayed at the bottom of the SAD

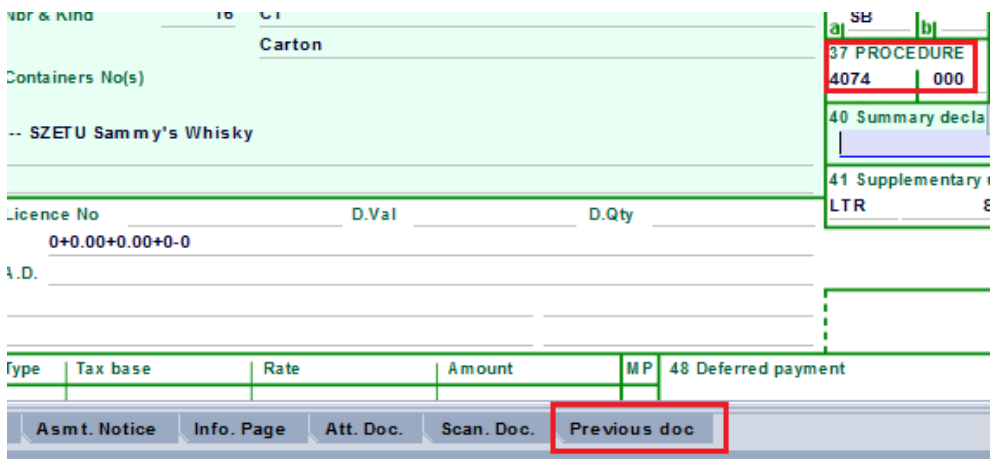

5. Filling the **"Previous document"** Tab

The "Previous document" Tab must be filled as it links the new SAD with the SAD associated with the importation of the raw materials required for the manufacture of the "excisable" products.

- a) The first part of the screen must be completed with the following information associated with the importation of the raw material:
	- o **Office** Office of lodgement of the SAD associated with the importation of the raw material required for the manufacture of the "excisable" product
	- o **Year** Year of lodgement of the SAD associated with the importation of the raw materials required for the manufacture of the "excisable" products
	- o **Reg. Nb.**  Registration Number (Serial Letter followed by registration number) of the SAD associated with the importation of the raw materials required for the manufacture of the "excisable" products
	- o **Itm. Nb.**  Indicates which item of the SAD is related to the importation of the raw materials required for the manufacture of the "excisable" product

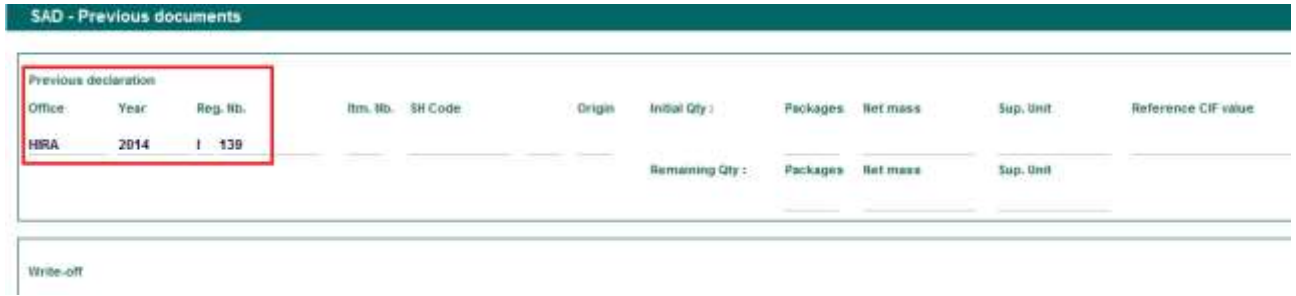

Once the above information has been entered, the details related to the item are automatically displayed by the system, including the HS Code, country of origin, initial

quantity, net mass, supplementary unit and CIF Value and remaining quantity, net mass, supplementary unit

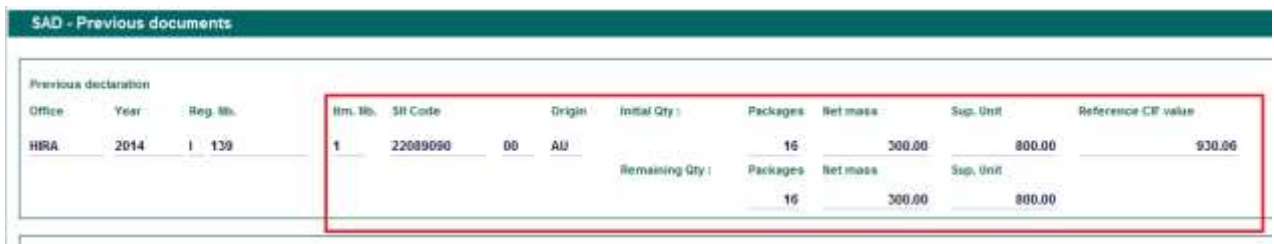

- b) The second part of the screen is related to the information of the current SAD for the release of the "excisable" products (i.e the Current Declaration)
	- o **Packages** How many packages of "excisable" products will be released from the raw products
	- o **Net Mass**  How many kg of "excisable" products will be released from the raw products
	- o **Sup. Units**  How many units of "excisable" products will be released from the raw products

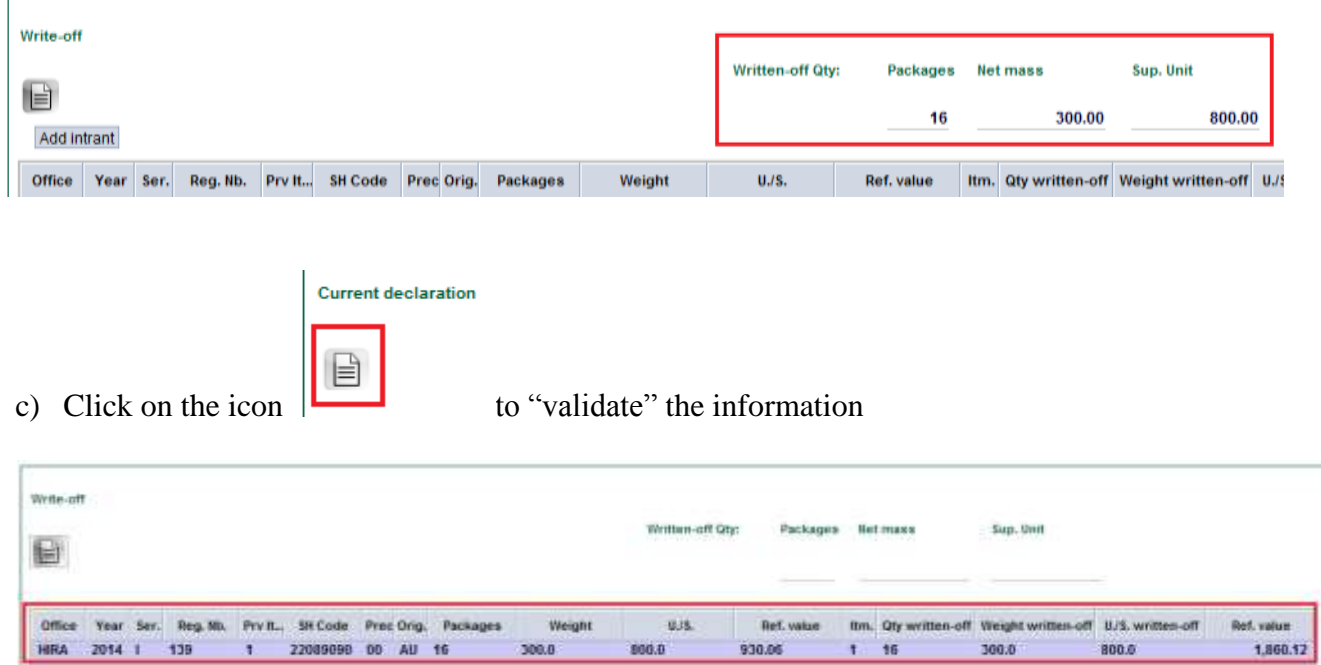

All the previous information will be summarized in a table

- 6. Once completed, return to the SAD Tab to verify the SAD (refer to the "How to process and register (validate) a SAD" functional note)
	- a. At the time of verification, the AW system will cross-check the information between the SAD associated with the importation of the raw materials and the current SAD (release of "excisable" goods). Any mismatch (insufficient stock, etc) will be displayed as an error.

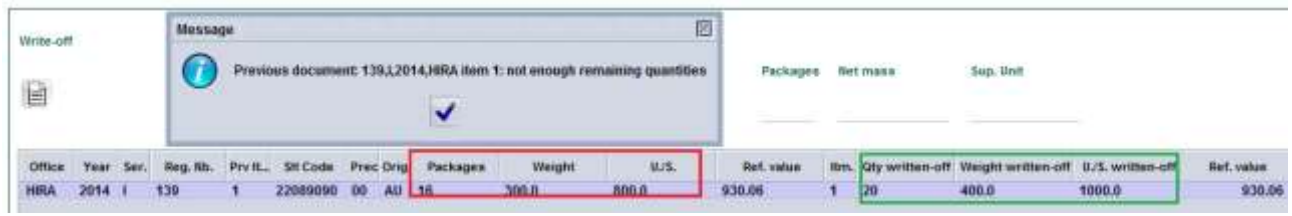

7. Once all errors have been corrected and the SAD is verified, Box 40, which is associated to the "previous" SAD will be automatically displayed with an AW system message and the Duty and Taxes calculated for payment

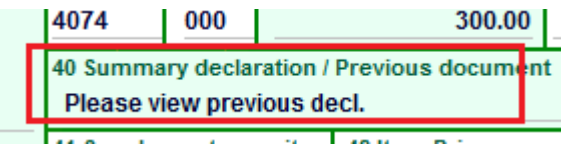

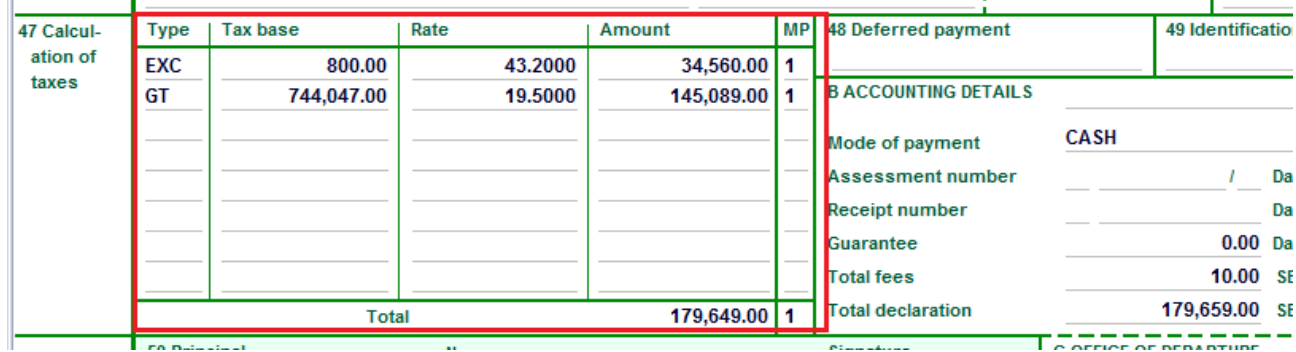

8. Once verified, validate the SAD (refer to the "How to process and register (validate) a SAD" functional note)